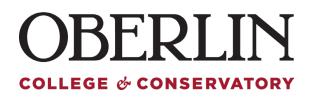

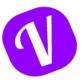

# Adding a Paid Time Off (PTO) Record for your Employee

Genreally, we recommend having your assigned employee record all their time whenever possible. However, we do understand that there may be some extenuating circumstances which may require your intervention. The system allows you to simply enter this time as you would your own. Follow the instructions below to enter time for an employee.

| <b>Oacation Tracker</b> |                                                                                                    |                               |                              | <b>•</b>               |
|-------------------------|----------------------------------------------------------------------------------------------------|-------------------------------|------------------------------|------------------------|
| Leave Requests ^        |                                                                                                    |                               | Filter by Departments $\vee$ |                        |
| & Request Leave         |                                                                                                    |                               |                              |                        |
| Add Leave               | < Previous Month                                                                                                    | May 2023                      |                              | Next Month >           |
| Dashboard               | 2                                                                                                    |                               |                              |                        |
| Calendar Wallchart      |                                                                                                    |                               |                              |                        |
| Users                   | 1         2         3         4         5         6         7         8         9         10         11           Paid Time Off         Hidden Leave Type         Holiday         Today         Non working day | 12 13 14 15 16 17 18 19 20 21 | 22 23 24 25 26 27            | 28 29 30 31            |
| Holidays<br>My Profile  | May 23, 2023 today                                                                                                    |                               |                              |                        |
| Notifications           | Paid Time Off Jose Garcia<br>Will be away for a Paid Time Off on May 23rd 2023 from 8:00 to                                                                                                    | o 16:00.                      | Appr                         | oved By: Maggie Nieves |
| Helpdesk                | That's 1 day(s) out of the office.                                                                                                    |                               |                              | Cancel Leave           |
|                         | Paid Time Off Maggle Niewes<br>Will be away for a Paid Time Off on May 23rd 2023 from 8:00 to                                                                                                    | o 10:00.                      | Appr                         | oved By: Maggie Nieves |
|                         | Reason: Change of Plans<br>That's 2 hour(s) out of the office.                                                                                                    |                               |                              | Cancel Leave           |

When You access Vacation Tracker, you will be taken to the Dashboard

### From the left menu option, Select "Add Leave"

|                    |                                                                                                    | Oberlin College  |
|--------------------|----------------------------------------------------------------------------------------------------|------------------|
| ∉ Leave Requests ∧ |                                                                                                    |                  |
| A Request Leave    | ADD LEAVE                                                                                                    | Home / Add Leave |
| Add Leave          | Use this form if you are adding leave for another user, or if you're adding leave for yourself that does not re | equire approval. |
| ② Dashboard        | * Select a User:                                                                                                |                  |
| 🛱 Calendar         | * Request: V                                                                                                    |                  |
| I Wallchart        | * Start and End Date: Start date → End date                                                                     |                  |
| A Users            | Reason:                                                                                                    |                  |
| & Holidays         |                                                                                                    |                  |
| A My Profile       |                                                                                                    |                  |
| Q Notifications    | Cancel Add Leave                                                                                                |                  |
| ③ Helpdesk         |                                                                                                    |                  |

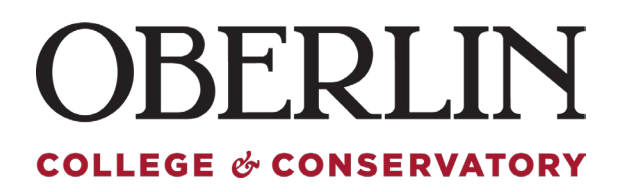

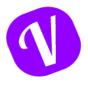

## On the Add Leave section, select a user and select for request type "Paid Time Off (Hourly)"

| ADD LEAVE                                                                                                    |                        | Home / Add Leave |  |  |
|----------------------------------------------------------------------------------------------------|------------------------|------------------|--|--|
| Use this form if you are adding leave for another user, or if you're adding leave for yourself that does not require approval. |                        |                  |  |  |
| * Select a User :                                                                                                    | ۹ م                    |                  |  |  |
| * Request :                                                                                                    | Ann Stricklen          |                  |  |  |
|                                                                                                    | Joe Vitale             |                  |  |  |
|                                                                                                    | laca Garcia            |                  |  |  |
| ADD LEAVE                                                                                                    |                        | Home / Add Leave |  |  |
| Use this form if you are adding leave for another user, or if you're adding leave for yourself that does not require approval. |                        |                  |  |  |
| * Select a User:                                                                                                    | Jose Garcia V          |                  |  |  |
| * Request :                                                                                                    | Paid Time Off (Hourly) |                  |  |  |

**Paid Time Off:** Allows you to request a full day, or multiple days off consecutively. The system assumes 1 day = 8 hours. This cannot be changed, if your schedule is different from an 8-hour shift for a workday, please use the *Paid Time Off (Hourly)* request option.

**Paid Time Off (Hourly):** Allows you to enter PTO request in hourly increments. Time section of your request will show military time 00-23, per policy PTO must be used in hour increments.

\*We recommend all request for PTO to be requested in hourly increments

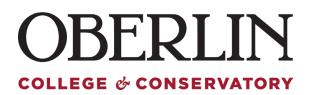

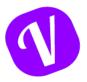

#### Enter all the relevant information for your leave, and finalize by clicking "Add Leave"

#### ADD LEAVE

Home / Add Leave

Use this form if you are adding leave for another user, or if you're adding leave for yourself that does not require approval.

| * Select a User : | Jose Garcia V                         |
|-------------------|---------------------------------------|
| * Request :       | Paid Time Off (Hourly)                |
| * Date :          | 2023-06-02                            |
| * Time :          | 00 ③ 08 ④<br>(GMT-05:00) Eastern Time |
| Reason :          |                                       |
|                   | Cancel Add Leave                      |

Once you submit, you will be taken back to your Dashboard and receive immediate notification of your request:

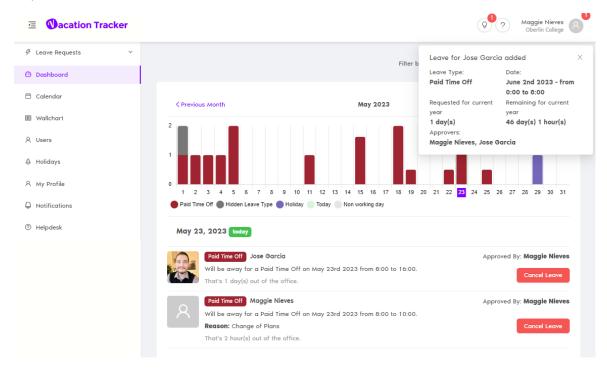